# AOFAX 使用指南 (企业型)

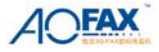

# 前言

感谢选购 AOFAX 数码传真机! 使用 AOFAX, 您不仅可以节约大量的 办公费用,提高传真收发管理的效率,更为环境保护做出了贡献。

由金恒科技(深圳)有限公司和深圳市傲发科技股份有限公司联合投 资开发的 AOFAX 系列产品, 与四年前推出的 3G-FAX 相比, 产品功能更 加强大,价格更加实惠,性能更加稳定,产品更加丰富。

如果您是首次使用 AOFAX,请仔细阅读本使用指南,以便您充分享 受本设备给您带来的强大功能。您也可以在使用过程中,查阅 AOFAX 管 理器软件中的帮助文档。

我们将不断提升产品质量,完善产品功能。产品改进后,外形和功能 或许与本使用指南略有出入,恕不另行通知。

本使用指南的解释和修改权属于金恒科技(深圳)有限公司和深圳市 傲发科技股份有限公司。

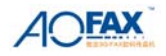

# 基本配备

AOFAX 数码传真企业型主机一台、一张 AOFAX 管理器软件光盘,串口线一条、电话线一条。

# 运行环境

网络拓扑:Ethernet 10/100 BaseT; 网络协议:TCP/IP 支持操作系统平台: Windows 2000/ XP/2003/Vista CPU:奔腾 200Mhz 以上 内存:64MB 以上 显卡:支持 16 位彩色、800x600 以上显示模式

# 硬件连接

- 1、用串口线连接 AOFAX 的串口和电脑串口。
- 2、将外线电话线连接至 AOFAX 的外线接口。
- 3、用电话线连接 AOFAX 的电话接口和电话机。
- 4、将 AOFAX 主机电源插入电源插座。

# **AOFAX** 服务器端软件安装

1、点击 AOFAX Serve Setup.exe 双击运行,根据安装向导提示完成软件安装。

2、重启电脑后,桌面上会出现 AOFAX 图标。启动 AOFAX,系统自动搜索 AOFAX 设备,完毕后,输入正确的 验证码及本地传真号码信息即可登录。**AOFAX** 严格按区域销售。用户在此只能填写指定销售地的长途区号,否 则无法启用 **AOFAX** 管理器程序;若所填写区号和本地实际区号不一致,则会导致使用不便。

3、卸载:1)点击 Windows"开始"菜单,在"程序"弹出菜单的"傲发传真机"组"AOFAX 传真服务器"中 找到"卸载 AOFAX 传真服务器", 鼠标点击该项, 屏幕上会弹出卸载窗口, 根据提示, 完成 AOFAX 卸载。2)在控 制面版"添加或删除程序"选择删除"AOFAX Server"。

#### **AOFAX** 客户端软件安装

1、点击 AOFAX Client Setup.exe 双击运行,完成软件安装。

2、重启电脑,桌面上会生成 AOFAX 管理器图标。启动 AOFAX 会弹出用户登录窗口,输入服务器端添加 的用户登录名、密码。

3、客户端卸载过程和服务器端类似,参见服务器端卸载过程。

#### 安装注意事项:

1)Windows 2000 以上操作系统安装或卸载时,应使用具有管理员权限的用户登录系统进行安装,否则会 导致安装或卸载失败。

2)如果用户从网址上下载 AOFAX 安装软件,安装时参见网站上或下载的安装包中的安装说明。

#### **AOFAX** 服务器端设备管理与系统配置

# **1**、用户登录

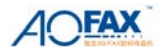

打开 AOFAX 软件,输入用户名和密码,即可登录。AOFAX 服务器软件初次安装后,默认的管理员名称为 3GFAX,密码为 123456。

#### **2**、添加新用户与用户管理

#### **2**、**1** 添加新用户

在"管理"菜单中,点击"用户管理",在该窗口中点击"添加"。桌面上会弹出添加窗口,输入用户登录名、 登录密码、用户姓名、所属部门、虚拟分机、用户级别、用户权限等。

#### **2**、**2** 用户类型分类

系统中只有一个"系统管理员"用户,使用管理员登录后,新添加的用户类型分为"高管级"、"管理级" 和"普通级"。"普通级"登录系统后,只能查看自己的传真收发日志,级别最低,"管理级"登录后,可以查看 本部门所有用户的收发日志信息,"高管级"登录后,可以查看所有用户的收发日志信息。这三种用户均没有系 统设置权限。

#### **2**、**3** 用户收发权限

每个用户,可以设置两种:收发权限,即"外发传真"、"内部转发"、"接收外部传真"、"接收内部转发传 真";漫游登录权限(限 3 个用户)。

#### **2**、**4** 查看用户登录状态

点击 AOFAX 服务器端管理器左侧"电话簿"或"内部用户",可在列表中查看所有联系人的基本信息和登 录状态。

#### **3**、**AOFAX** 设备属性信息设置

在 AOFAX 管理器设备栏上点击"设备信息",在设备信息窗口选择 AOFAX 设备,点击"属性",即出现 设备属性信息窗口。

#### **3**、**1** 设置 **AOFAX** 本机号码、自动应答响铃次数与接收模式

在设备属性的"系统设置"窗口中,可以设置和该设备相连接的电话号码以及 AOFAX 自动应答前响铃次 数。AOFAX 在自动接收时,有三种模式,默认为"传真模式--支持分机号码",允许传真发送者输入传真接收者 的分机号码,可以实现自动分发功能;若不需要按分机号码自动分发,用户可以选择"传真模式--不支持分机号 码",则自动应答时直接送传真信号,而没有语音提示。如果用户需要接收语音留言和文件,可选择"语音、文 件、传真三合一"模式。

#### **3**、**2** 设置虚拟分机号码位数

在设备属性的"高级设置"窗口中,可以修改用户虚拟分机号码的位数(默认为 3 位),但必须和用户实际 分配的分机号码位数一致,否则自动分发功能将不起作用。

#### **3**、**3** 设置 **AOFAX** 设备收发模式

AOFAX 设备默认为收发设备,在设备属性的"收发模式"窗口中,可以选择该设备为"收发设备"或"接 收设备",如果选择了"接收设备",则 AOFAX 所有用户禁止使用该设备进行传真发送。

#### **4**、设置邮件转发

在"管理"菜单中,选择"用户管理",在"用户信息"—"邮件转发"中设置。

#### **5**、基本设置

在"工具"菜单中,选择"选项",桌面上会出现设置窗口。

#### **5**、**1** 设置常规信息

"常规"选项中,可设置随 WINDOWS 登录自动运行、AOFAX 自动登录、日志文件夹中显示的日志条数、

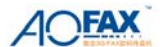

传真分辨率等信息。

#### **5**、**2** 设置本地信息

"本地" 选项中,可设置公司名称、本机号码及拨号规则等信息。

#### **5**、**3** 设置发送选项

"本地" 选项中,可设置"传真副标题"、"任务发送失败时,系统自动重发次数"、"发送任务时,保持发 送窗口最小化"、"传真发送导出选项"及"定时关机"等。

#### **5**、**4** 设置接收选项

"接收"选项中,可设置"上载任务时,不显示上载状态窗口"、"传真文件保存格式"、"自动上载时间间 隔"及"邮件转发权限和失败重发次数"。

#### **5**、**5** 设置即时传真

"即时传真" 选项中,可设置登录信息。AOFAX 服务器的主机地址为 imp.aofax.net,主机端口为 8008, 傲发帐号和密码为出厂配置。"即时传真"可以实现 AOFAX 用户之间免费收发传真的功能。

#### **6**、值班员管理

所有接收到公共信箱中的传真可以通过"值班员"转发。在"管理"菜单中选择"值班员管理"子菜单, 桌面出现设置窗口,选择"公共(所有设备)"或指定设备,在值班员列表中添加一个或多个用户,确定即可。 这样,在不能实现自动分发时,系统会自动将传真转发给相应的值班员,设备值班员优先于公共值班员。

#### **7**、电话簿管理

#### **7**、**1** 公共联系人

工具栏中,点击"电话簿",出现"电话簿管理"窗口,选择"公共联系人",可"添加"或"编辑"联系 人信息。

服务器端的公共联系人信息,客户端可同步共享使用,客户端不能修改和编辑。

客户端可在常用联系人中添加含傲发号的用户信息,包括服务器端及其他客户端在内的全部含傲发号的用 户(含相同的)不能超过 300 个。

AOFAX 管理器左侧"电话簿"窗口中显示标识说明如下:

表示该用户信息中包含传真号码和傲发号,联机状态;

表示该用户信息中包含传真号码和傲发号,脱机状态;

**大**表示该用户信息中不含传真号码,只有傲发号,联机状态;

表示该用户信息中不含传真号码,只有傲发号,脱机状态;

表示该用户用户信息中只含传真号码,没有傲发号,为普通传真机用户。

#### **7**、**2** 新建电话簿

新建电话簿仅为本机用户使用,联系人信息中不能添加傲发号。

#### **7**、**3** 电话簿导入与导出

点击工具栏上"电话簿"图标,并在电话簿管理窗口中点击"导入"或"导出"即可。目前支持 Accsess 和 Csv 格式。

#### **8**、图章管理

#### **8**、**1** 添加和制作图章

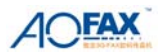

将您的图章印在一张白纸上(字正面朝上)或在白纸上写下您的签字,然后放入扫描仪中进行扫描。在 Windows 附件中打开"图像处理"软件(Win 2000 中为图像处理, Win 98 中为"映像"软件;或是扫描仪自带 的图像软件),在"文件"菜单中选择"扫描新图"菜单项,在随后的操作提示中选择"黑白单色"分辨率 100DPI 模式进行扫描(先预扫描,调整扫描范围为实际大小,AOFAX 支持的图章大小为 352×320 像素),最后保存为 黑白单色 BMP 文件即可。

在"管理"菜单中选择"图章管理器",在签章管理窗口中点击"导入图章",根据向导提示,即可把制作 好的图章文件添加到图章库中。

#### **8**、**2** 签章授权

添加完图章后,在图 1 中点击"签章授权"按钮,桌面上出现授权窗口,如图 2 所示。在图章/签字下拉框 中选择图章或签字,然后在用户列表中选择要授权使用该图章的用户。如果还要继续授权其他用户,则重复以上 操作,最后点击"确定"即可。

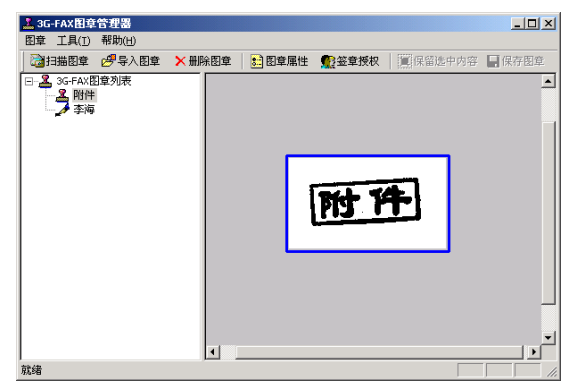

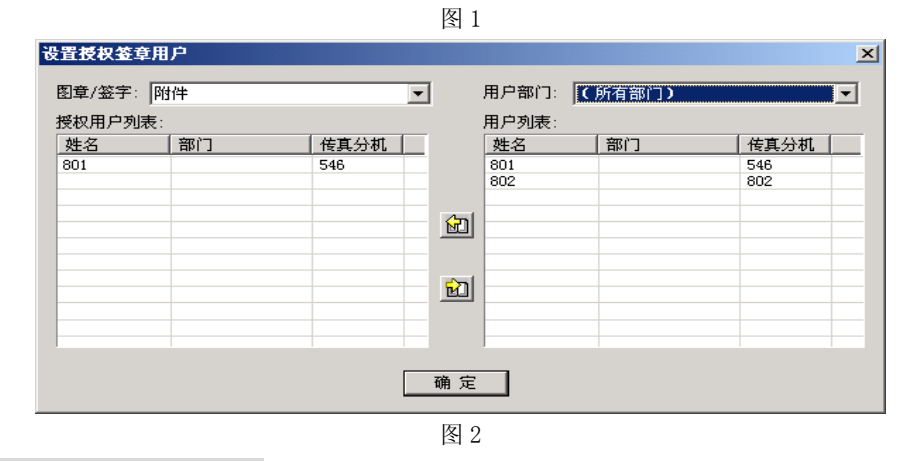

**AOFAX** 客户端系统登录与设置

#### **1**、客户端用户登录与服务器配置

# **1**、**1** 用户登录

在登录窗口中输入服务器端添加的用户"登录名"、密码(如果有密码的话)和服务器配置,点击登录。登 录成功时, 在 Windows 任务条的右端图标托盘区会显示一传真机图标。如果登录时勾选"自动登录"选项, 则 以后打开 AOFAX 软件时,将自动完成登录过程。

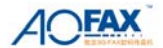

#### **1**、**2** 服务器配置

在登录窗口中选择"新建服务器",弹出"服务器配置"窗口,在此可以编辑配置名称、主机地址及漫游帐 号。主机地址可填写 IP 地址、计算机名或域名。用户可在"AOFAX 客户端登录"窗口"高级设置"选项中修 改已有的"服务器配置"。

#### **2**、设置系统选项

在 "工具"菜单"选项"中,可设置登录选项、日志显示及传真分辨率。

#### **3**、日志查询

在"工具"菜单"日志查询"中,管理级用户可以远程查看本部门的所有传真收发记录,高管级用户可以 远程查看服务器端所有传真的收发记录。

#### **4**、添加常用联系人

常用联系人信息仅为本机用户使用,联系人信息中不能添加傲发号。

客户端的电话簿导入导出功能和服务器端操作基本一致,参见"AOFAX 服务器端电话簿导入导出"部分。

# **AOFAX** 服务器端传真收发

#### **1**、发送传真

打开 AOFAX 管理器,选中要发送的传真文件后,点击任务栏 "发送传真"按钮,桌面上会出现"AOFAX 传真发送"窗口,输入发件信息后,点击"发送"即可。

#### **2**、通过文件编辑软件发送传真

打开文字处理器(如 Word),编辑完成后, 在"文件"菜单中选择"打印", 在打印窗口中选择"AOFAX" 打印机,确定后桌面上会出现"AOFAX 传真发送"窗口,输入发件信息后,点击"发送"即可。

#### **3**、选择线路

在"AOFAX 传真发送"窗口中,点击"高级选项",可以选择定时发送及指定线路类型。

AOFAX 默认线路为自动选择,根据号码类型及联机状态,自动选择 "即时传真"或则通过电话线路拨号 方式发送。用户也可按照需要,指定只按某一类型线路发送。

#### **4**、选择页面

在"AOFAX 传真发送"窗口中,点击"高级选项",用户可以选择只发送特定页面。

#### **5**、传真群发

在"AOFAX 传真发送"窗口中,点击"电话簿",可将多个号码添加到收件人列表中,或填好收件人传真 号码后,点击"加入群发列表",都可以实现传真群发。

#### **6**、传真转发到内部用户

在 AOFAX 管理器中, 选择要转发的传真件;点右键, 在弹出菜单中选择"转发到内部用户",桌面上会出 现转发窗口,添加用户到"收件人列表"中,点击"发送"即可。

#### **7**、自动分发

AOFAX 局域网传真支持"虚拟分机号码"功能,发送方拨通后,按"3"键,然后输入传真"分机号码"。 AOFAX 收到传真后, 自动根据用户输入的"分机号码"分发到相应的用户上。如果用户没有输入"分机号码" 或输入不存在的"分机号码",则自动将传真保存到系统管理员的"收件箱"中,由管理员统一转发。

#### **8**、异地提取

若您在外地,想提取 AOFAX 中的传真,可以通过当地的传真机拨通 AOFAX 号码, 在听到欢迎词的同时, 输入"9"键和用户密码(一起输入,默认密码为 1234),根据语音提示,输入"3"键,并按传真机上的"开始"

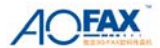

键后,即可提取 AOFAX 中的全部传真。 **9**、发送票据、手写文件等书面传真(详见"扫描传真")

#### **AOFAX** 客户机端传真收发

- **1**、发送传真
- **2**、通过文件编辑软件发送传真
- **3**、传真群发
- **4**、传真转发到内部用户
- (参见 **AOFAX** 服务器传真收发部分)

#### **AOFAX** 服务器和客户端传真浏览、签章、编辑

在 AOFAX 管理器中,选择要浏览的传真文件,双击鼠标即可打开。工具栏上图标依次为:打开、关闭、 保存、打印、发送当前传真、页面旋转、翻页、编辑、签章、缩放等。

如果需要签章,则先在图章库中选择相应图章或签字,并点击工具栏上签章图标,同时系统提示输入密码, 正确输入密码后,在需要签章的地方点击鼠标,即可完成签章或签字。

如果要编辑该传真,可以在工具栏上点击"画线"或"文字工具",并在需要编辑的地方点击鼠标并完成编辑, 完成后保存即可。

# **AOFAX** 出厂参数:

- 1、AOFAX 系统密码(异地提取时用):1234。
- 2、系统提供的 AOFAX 图章(签字)密码:123456。
- 3、AOFAX 本机号码:1234。
- 4、AOFAX 自动应答响铃次数:3 次。
- 5、AOFAX 语音留言长度:15 秒。
- 6、自动检查并上载 AOFAX 数码传真机中传真的时间间隔:60 秒。
- 7、任务发送失败时,系统自动重发次数:1 次;时间间隔:180 秒。
- 8、邮件转发失败,重发次数:1 次。

# 拨号上网设置

#### **1**、在 **Windows 98**、**Windows Me** 下的设置

在创建拨号连接时, 直接选择 AOFAX 调制解调器, 同时, 在拨号连接"调制解调器"属性设置中, 将最 快连接速率调整为 57600bps。

#### **2**、在 **Windows 2000**、**Windows XP** 下的设置

第一步:控制面板→调制解调器→选择和调器→选择不检测,从列表中添加→选择标准调制解调器 类型(标准 33600bps 调制解调器)→选择 AOFAX 使用的串行口(在 AOFAX 设备属性窗口中可查到)→完成。

第二步:选中刚添加的标准调制解调器并查看属性,选择最大端口速度为 57600 后确定。

 第三步:创建拨号连接时,选择刚添加的标准调制解调器,并将其属性中的最大端口速度选择为 57600 即完 成设置。

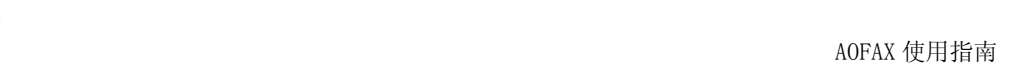

**AOFAX** 

# 面板说明:

1、指示灯 状态: 当收到传真/文件/语音留言时,灯闪烁; 当发送出错或存储器满时,灯亮。 电源:接通电源时,灯亮。

# **2**、按钮

播放:当有语音留言时,按此按钮播放语音

开始: 手动接收传真或异地提取传真时, 按此按钮接收传真

# **3**、**LCD** 文字说明

- 存储器满: 当 AOFAX 内置存储器满时显示, 内置存储器容量为 16Mb
- 收到数据: 当收到文件时显示
- 收到传真:当收到传真时显示
- 语音留言:当收到语音留言时显示
- 延时发送:当 AOFAX 中有待延时发送的传真或文件时显示
- 发送错误: 当 AOFAX 延时发送出错时显示
- 直通收发:用电脑立即发送或直通接收文件和传真、上网时显示
- 自动收发:当自动接收或延时自动发送传真或文件时显示

# 详细说明请参见 **AOFAX** 电子帮助

# 技术支持

您在使用 AOFAX 数码传真过程中,如果遇到技术问题,可以查看 AOFAX 使用指南或电子帮助,如果仍 未解决,请及时按以下方式和我们联系:

电话:0755-83235180

Email: [sales@aofax.com](mailto:sales@aofax.com)

网站: www.aofax.com